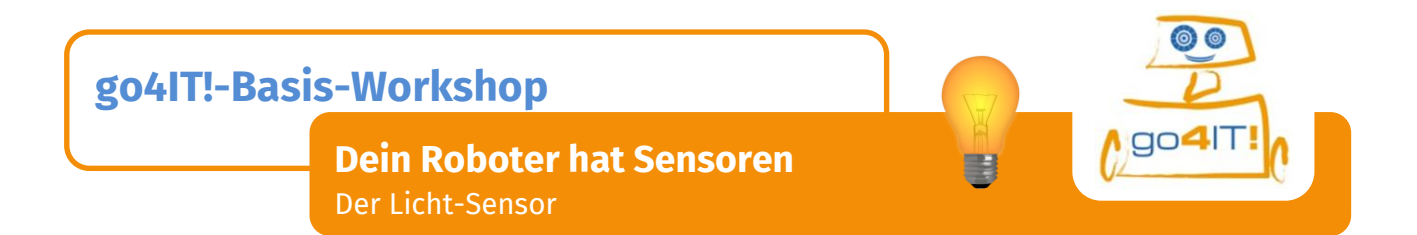

Dies ist der **Licht-Sensor** *(Light-Sensor)*. Der Roboter kann damit die Helligkeit der Umgebung messen.

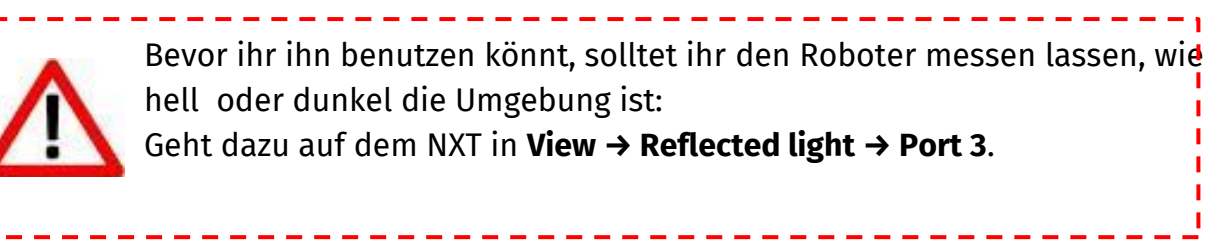

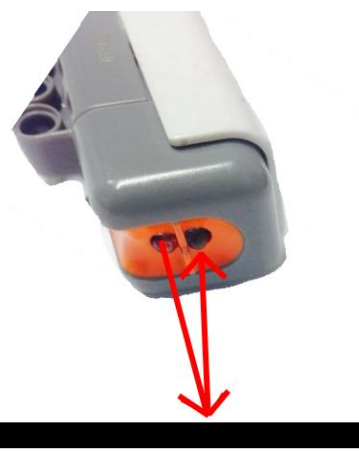

Der Roboter kann also beispielsweise solange geradeaus fahren, bis er etwas Schwarzes oder etwas Weißes erkennt:

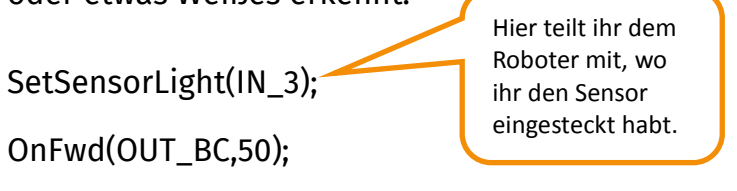

until(SensorLight(IN\_3)<50); **[Beispiel für schwarz]**

Probiert doch einmal aus, was ihr verändern müsst, damit der Roboter bei weiß stehen bleibt…

# **Viel Spaß beim Testen!!!**

*Quellenverzeichnis:*

*Glühbirne - Quelle: <http://pixabay.com/de/licht-birne-filament-lampe-orange-311119/> Licht-Sensor – Quelle: InfoSphere*

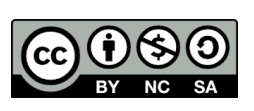

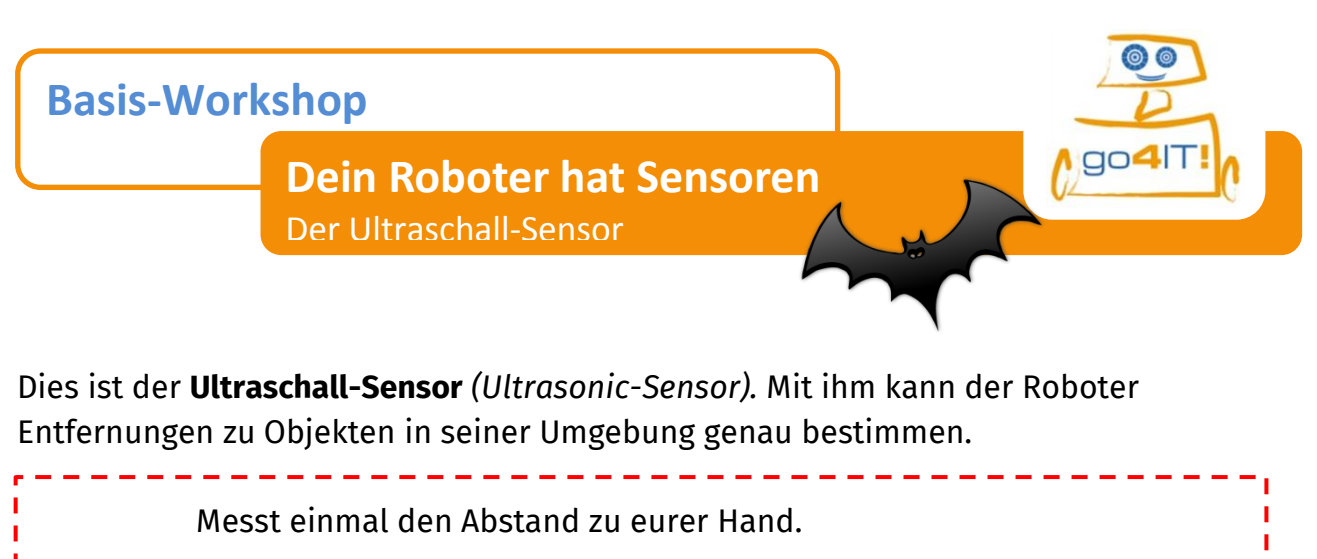

Geht dazu auf dem NXT in **View → UltraSonic cm → Port 4**.

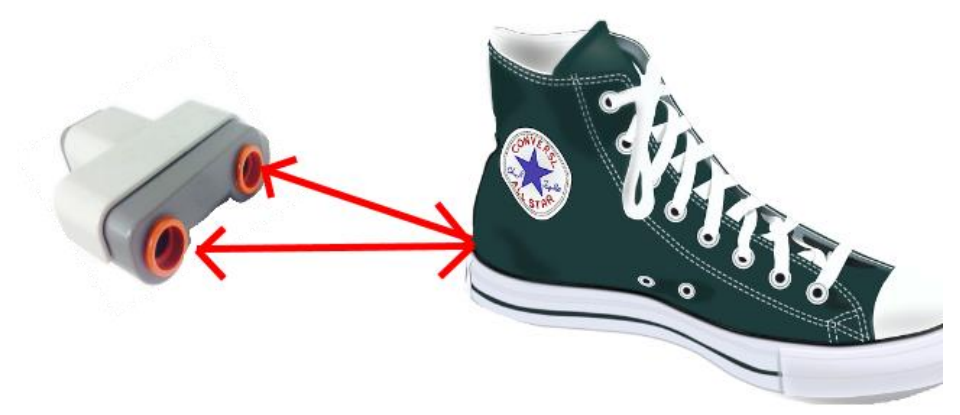

Der Roboter kann nun den Sensor benutzen, um zum Beispiel so lange geradeaus zu fahren, bis etwas näher an ihm dran ist als 50 cm, zum Beispiel euer Schuh.

> Hier teilt ihr dem Roboter mit, wo ihr den Sensor eingesteckt habt.

SetSensorUS(IN\_4);

OnFwd(OUT\_BC,50);

until(SensorUS(IN\_4)<50);

# **Viel Spaß beim Testen!!!**

*Quellenverzeichnis:*

*Fledermaus - Quelle: [http://pixabay.com/de/fledermaus-schwarz-dracula-fl%C3%BCgel-](http://pixabay.com/de/fledermaus-schwarz-dracula-fl%C3%BCgel-151366/)[151366/](http://pixabay.com/de/fledermaus-schwarz-dracula-fl%C3%BCgel-151366/)*

*Schuh – Quelle: <http://pixabay.com/de/chucks-converse-schuhe-mode-sport-153310/> Ultraschall-Sensor – Quelle: InfoSphere*

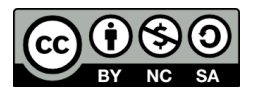

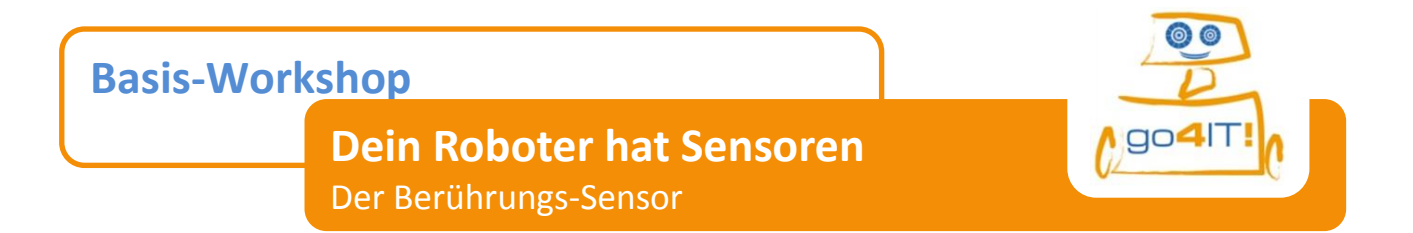

Dies ist der Berührungs-Sensor (Touch-Sensor). Mit ihm hat der Roboter "Augen am Hinterkopf" und merkt so beim Rückwärtsfahren, wenn er gegen etwas fährt.

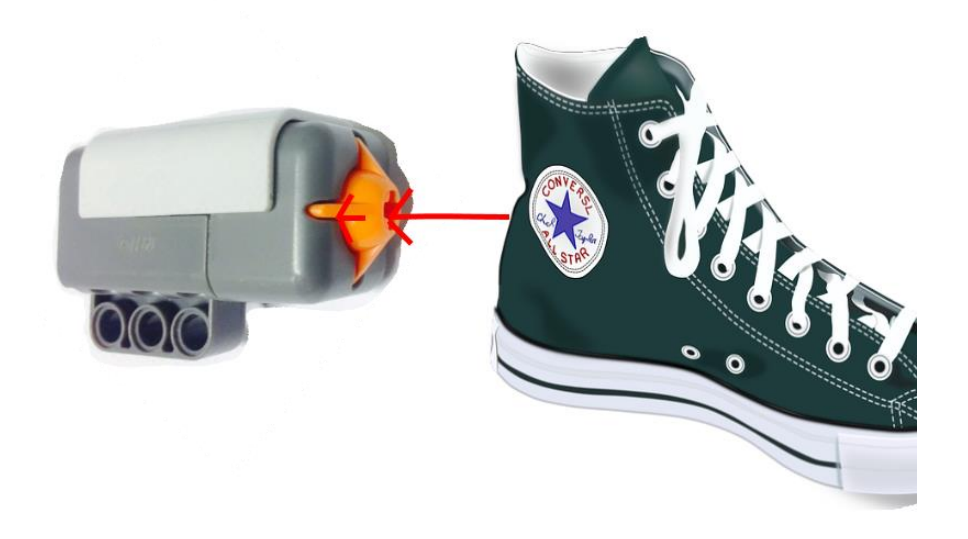

Der Roboter kann nun den Sensor benutzen, um zum Beispiel so lange rückwärts zu fahren, bis gegen deinen Schuh fährt.

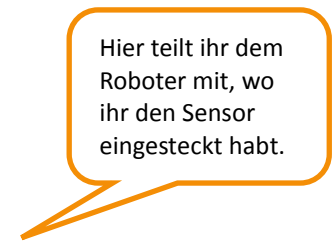

SetSensorTouch(IN\_1);

OnBwd(OUT\_BC,50);

until(SensorTouch(IN\_1) ==1);

# **Viel Spaß beim Testen!!!**

*Quellenverzeichnis:*

*Glühbirne - Quelle: <http://pixabay.com/de/chucks-converse-schuhe-mode-sport-153310/>* **Berührungs***-Sensor – Quelle: InfoSphere*

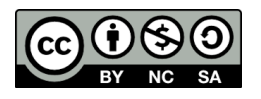

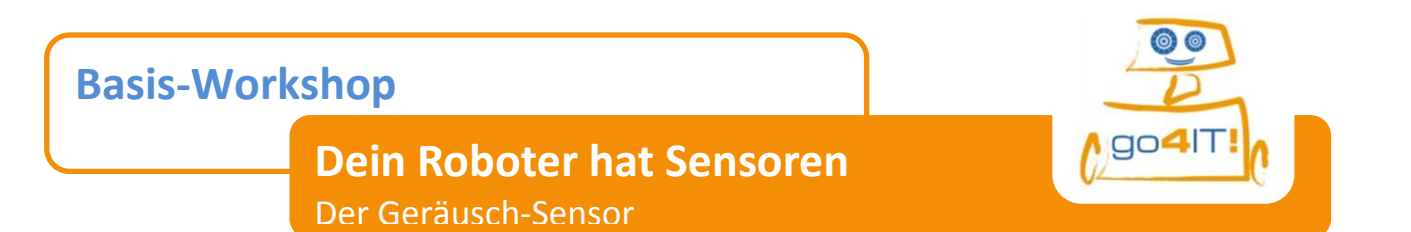

Dies ist der **Geräusch-Sensor** *(Sound-Sensor).* Mit ihm kann der Roboter Geräusche in seiner Umgebung "hören".

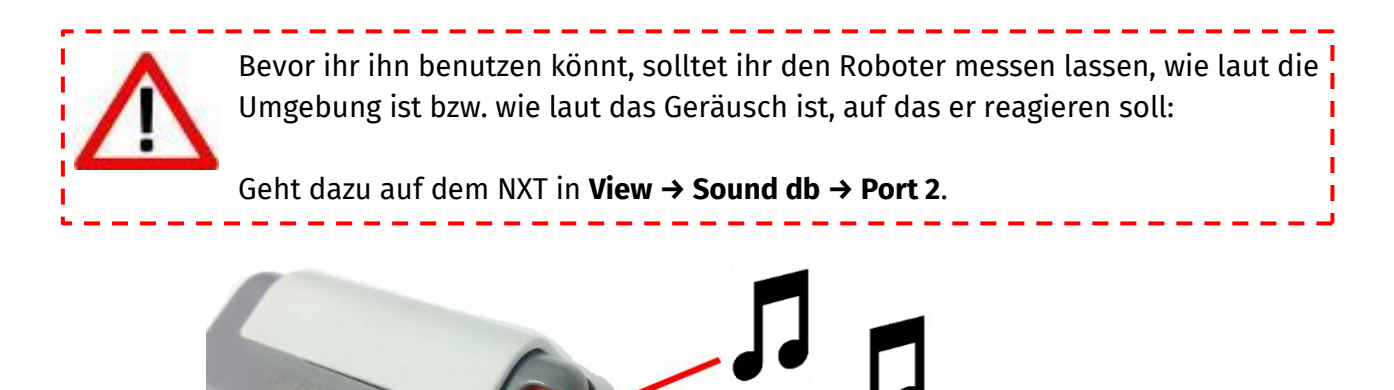

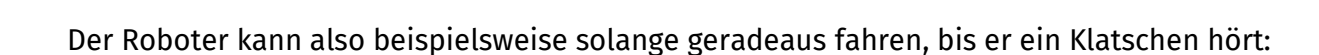

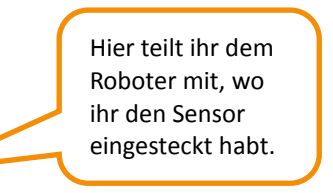

SetSensorSound(IN\_2);

OnFwd(OUT\_BC,50);

until(SensorSound(IN\_2)>40);

## **Viel Spaß beim Testen!!!**

*Quellenverzeichnis:*

*Noten - Quelle: <http://pixabay.com/de/musik-noten-melodie-komonieren-468290/> Geräusch-Sensor – Quelle: InfoSphere*

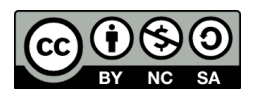

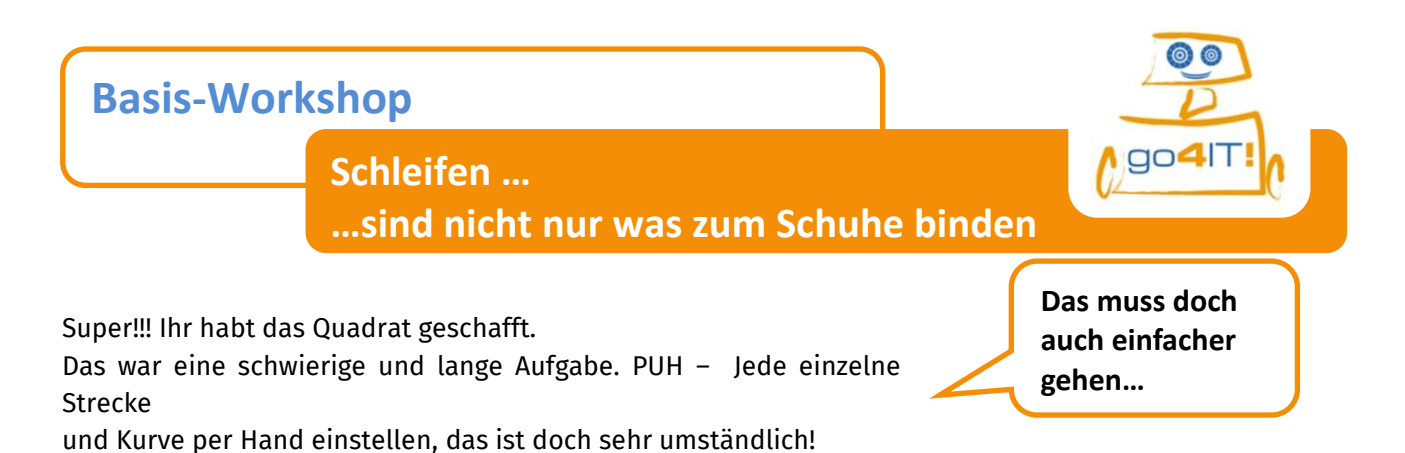

Und das geht auch einfacher – und vor

allem schneller und kürzer.

### **Überlegt doch einmal: Reicht es nicht, wenn man nur eine Strecke mit Kurve einstellt?**

#### **Was müsst ihr dann "nur noch" machen?**

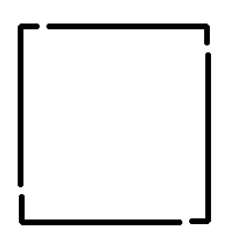

Genau: Wiederholen!!

Und da unsere Programmiersprache auf Englisch ist, müssen wir das jetzt noch übersetzen… …und schon habt ihr einen neuen Befehl gelernt:

## **Die repeat-Schleife!!!**

repeat (4)

{

*<<Hier steht eure Programmierung der einen Strecke mit Kurve>>*

}

Na, wisst ihr schon, wofür die (4) steht?

**Zu beachten**: Statt Semikolon **;** geschweifte Klammern **{}**, damit der Roboter weiß, was er alles wiederholen soll.

## **Viel Spaß beim Testen!!!**

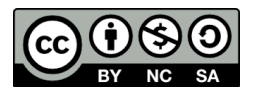

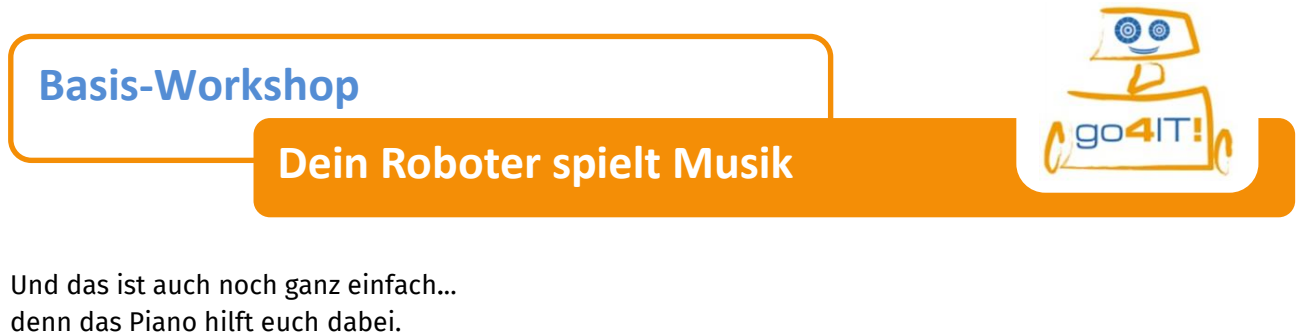

Klickt doch einfach mal in der Menüleiste auf **Piano**.

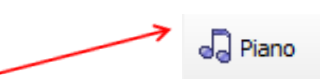

Jetzt könnt ihr wie auf einer Klaviertastatur euer Lied spielen. Dazu müsst ihr nur unter *Length* die Tonlänge einstellen und dann auf die entsprechende Klaviertaste klicken. Wenn euer Lied gelungen ist, könnt ihr es mit *Copy* (kopieren) und mit *Paste* (einfügen) an der richtigen Stelle in eurem Programm einfügen.

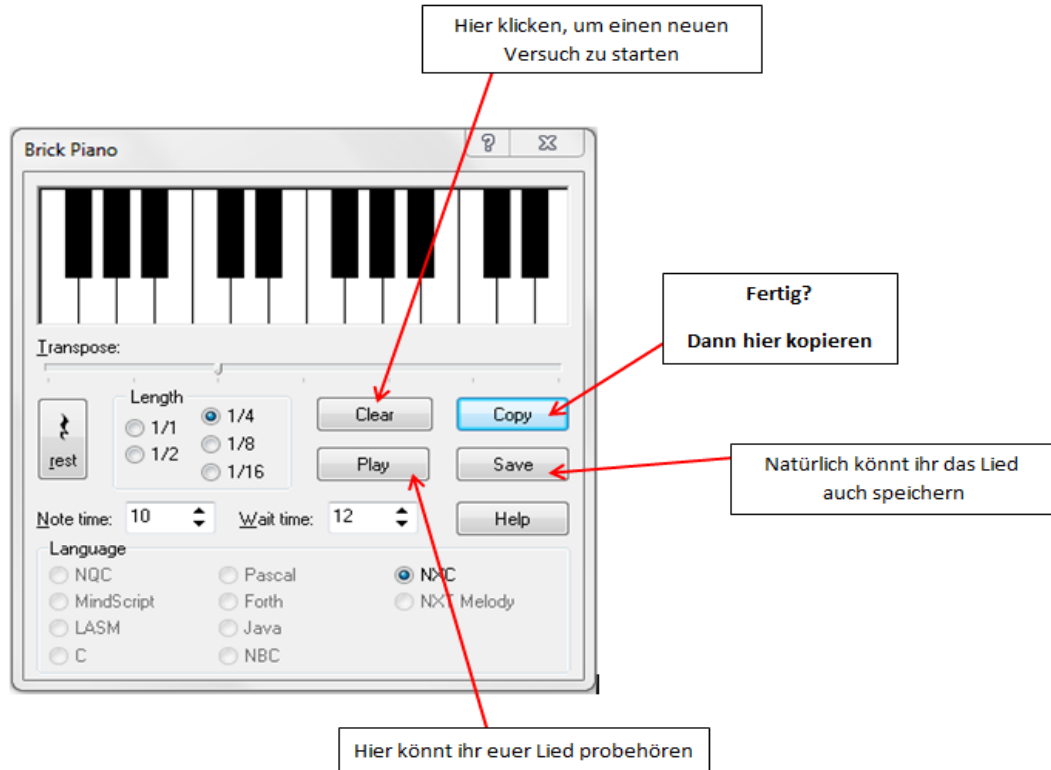

### Die Befehle sehen dann so aus:

## **PlayTone(Frequenz des Tons, Tondauer); Wait(500);**

Frequenztabelle:

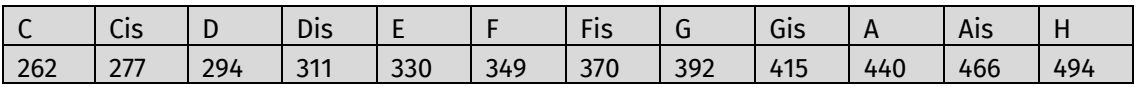

Tondauertabelle:

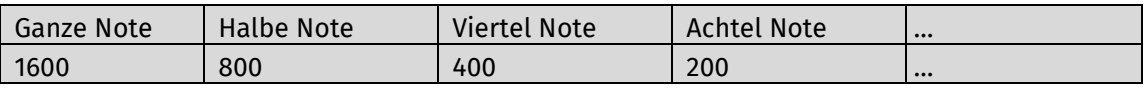

## **Viel Spaß beim Testen!!!!**

### *Quellenverzeichnis:*

*Piano - Quelle: InfoSphere (Screenshot aus Bricx Command Center)*

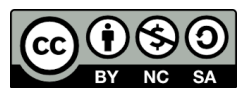